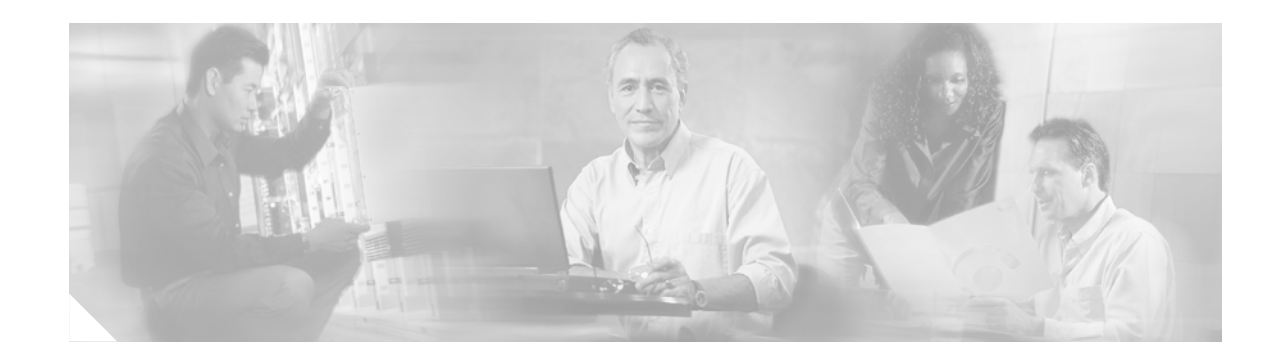

# **Cisco MeetingPlace Audio Server Release 5.2 DVD-ROM Upgrade Procedure**

Cisco MeetingPlace Audio Server Release 5.2 supports a new DVD-ROM drive that replaces the Travan NS20 tape drive.

**Note** You must upgrade the Cisco MeetingPlace 8112 before upgrading Cisco MeetingPlace Audio Server Release 5.0.2 or Release 5.1.0 to Release 5.2.

*Cisco MeetingPlace Audio Server Release 5.2 DVD-ROM Upgrade Procedure* provides instructions for removing the Travan NS20 tape drive and installing the DVD-ROM drive. For regulatory and compliance information for Cisco MeetingPlace Audio Servers, see *[Regulatory Compliance and Safety Information](http://www.cisco.com/univercd/cc/td/doc/product/conf/mtgplace/rcsi/index.htm)  [for Cisco MeetingPlace Products](http://www.cisco.com/univercd/cc/td/doc/product/conf/mtgplace/rcsi/index.htm).*

### **Contents**

- **•** [Audience, page 1](#page-0-0)
- **•** [Scope, page 2](#page-1-0)
- **•** [Required Hardware and Software, page 2](#page-1-1)
- [Required Tools and Equipment, page 3](#page-2-1)
- **•** [How to Upgrade to the Cisco MeetingPlace Audio Server Release 5.2 DVD-ROM, page 3](#page-2-0)
- **•** [Additional References, page 15](#page-14-0)
- [Obtaining Documentation, page 16](#page-15-0)
- **•** [Documentation Feedback, page 17](#page-16-1)
- **•** [Cisco Product Security Overview](#page-16-0)
- **•** [Obtaining Technical Assistance, page 18](#page-17-0)
- **•** [Obtaining Additional Publications and Information, page 19](#page-18-0)

# <span id="page-0-0"></span>**Audience**

This upgrade procedure is for Network Consulting Engineers (NCE) or fully trained Cisco partners.

# <span id="page-1-0"></span>**Scope**

This document provides instructions for removing the tape drive and installing the DVD-ROM drive in to the Cisco MeetingPlace 8112.

To locate additional information about the Cisco MeetingPlace 8112 or other Cisco MeetingPlace products, see the ["Additional References" section on page 15.](#page-14-0)

# <span id="page-1-1"></span>**Required Hardware and Software**

You need the following hardware and software to upgrade to the Cisco MeetingPlace Audio Server Release 5.2 DVD-ROM:

#### **Required Hardware and Software**

The following is required to upgrade to the Cisco MeetingPlace Audio Server Release 5.2 DVD-ROM:

- **•** MP-8112-DVD-KIT=Cisco MeetingPlace 8112 DVD-ROM Retrofit Kit
- **•** Cisco MeetingPlace 8112 DVD-ROM Kit (must be returned)—Contact your NCE to obtain this kit, which contains the following items:
	- **–** BIOS 5.2 IDE Enable Diskette
	- **–** Update Diskette for M3 DVD-ROM Retrofit Kit
	- **–** Cisco MeetingPlace 8112 power cable for hard drives, CD-ROM, and floppy drive
	- **–** Internal 4-drop SCSI cable
	- **–** 7" VGA monitor
	- **–** Slim keyboard

In addition to the software in the Cisco MeetingPlace 8112 DVD-ROM Kit, the following software is required:

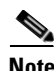

**Note** When you upgrade from Cisco MeetingPlace Audio Server Release 5.0.2 or Release 5.1.0 to Release 5.2, you must upgrade the hardware before you upgrade the software.

- **•** MP-AUDIO-CD-5.2.0=Cisco MeetingPlace 8100 Audio Conference Software 5.2.0 Media Kit
- **•** MP-MT-CD-5.2.0=Cisco MeetingPlace MeetingTime 5.2.0 Media Kit
- **•** MP-BACKUP-CD5.2.0=Cisco MeetingPlace Network Backup Gateway 5.2 Media Kit

#### **Recommended Hardware**

We recommend that you have the following hardware for contingency:

**•** MP-8112-CPU=Cisco MeetingPlace 8112 CPU Card

## <span id="page-2-1"></span>**Required Tools and Equipment**

To upgrade to the Cisco MeetingPlace Audio Server Release 5.2 DVD-ROM, you need the following tools and equipment:

- **•** Computer with terminal emulation software installed
- **•** DB9-female-to-DB9-female null-modem cable
- **•** Phillips #2 screwdriver
- **•** ESD protection
- **•** Small flashlight
- **•** Blank diskette
- **•** Releasable cable tie

# <span id="page-2-0"></span>**How to Upgrade to the Cisco MeetingPlace Audio Server Release 5.2 DVD-ROM**

To upgrade to the Cisco MeetingPlace Audio Server Release 5.2 DVD-ROM, perform the following procedures in the order shown:

- [Saving the License Keys, page 3](#page-2-2)
- **•** [Powering Down the Cisco MeetingPlace 8112, page 4](#page-3-0)
- **•** [Removing the Tape Drive from the Cisco MeetingPlace 8112, page 4](#page-3-1)
- [Installing the DVD-ROM Drive into the Cisco MeetingPlace 8112, page 7](#page-6-0)
- **•** [Upgrading the Cisco MeetingPlace 8112 BIOS, page 9](#page-8-0)
- **•** [Troubleshooting BIOS Upgrade Failure, page 11](#page-10-0)
- [Installing the DVD-ROM Drive Software, page 13](#page-12-0)
- **•** [Verifying the Cisco MeetingPlace Audio Server Release 5.2 DVD-ROM Upgrade, page 14](#page-13-0)

### <span id="page-2-2"></span>**Saving the License Keys**

To save the license keys, perform the following steps:

- **Step 1** By using the null-modem cable, connect the laptop to the COM1 service port on the front of the Cisco MeetingPlace 8112.
- **Step 2** Through a Telnet session or HyperTerminal, log in as a technician.

The tech\$ prompt appears.

**Step 3** Insert a blank disk into the floppy disk drive.

Г

**Step 4** To save the license keys, enter **savelicense**. You can use these license keys if you need to reinstall the original CPU. **Step 5** Remove the disk from the floppy disk drive.

### <span id="page-3-0"></span>**Powering Down the Cisco MeetingPlace 8112**

To power down the Cisco MeetingPlace 8112, perform the following steps:

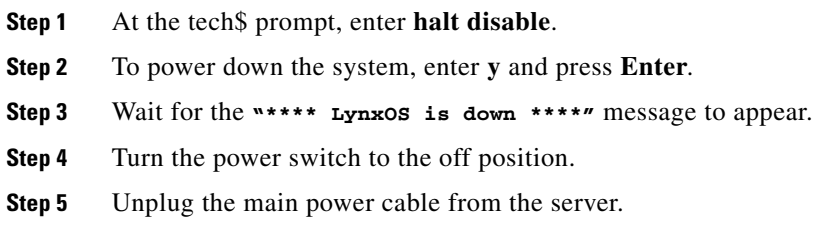

### <span id="page-3-1"></span>**Removing the Tape Drive from the Cisco MeetingPlace 8112**

To remove the tape drive from the Cisco MeetingPlace 8112, perform the following steps:

- **Step 1** From the back of the Cisco MeetingPlace 8112, loosen the screws on the floppy disk housing, located on the upper left side.
- **Step 2** Slowly slide out the floppy disk housing and secure the housing to the back of the Cisco MeetingPlace 8112 with a releasable tie wrap, as shown in [Figure 1](#page-3-2).

<span id="page-3-2"></span>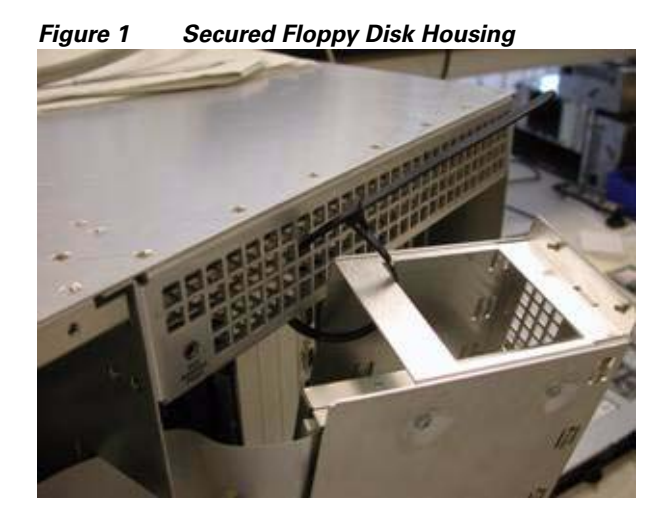

**Caution** Do not allow the housing to hang by the attached cables.

<span id="page-4-0"></span>**Step 3** Disconnect the power cable, a small connector with four connected wires, from the floppy disk drive in the housing, as shown in [Figure 2.](#page-4-1)

<span id="page-4-1"></span>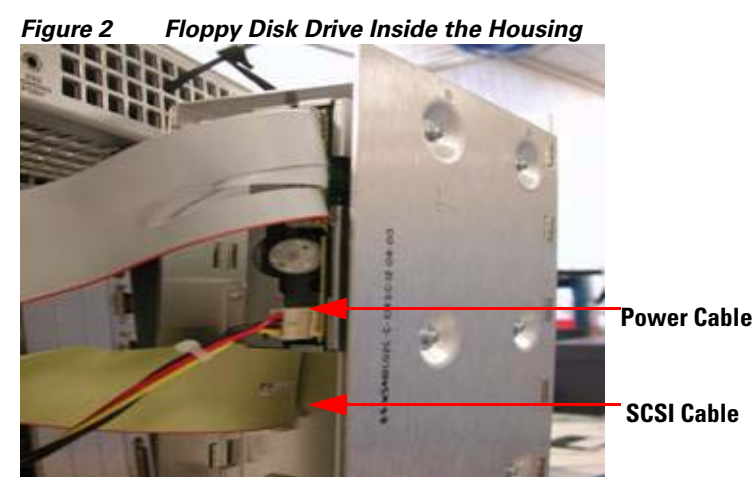

**Step 4** Follow the internal pale yellow SCSI cable, as shown in [Figure 2,](#page-4-1) from the floppy disk drive to identify its connection to the tape drive, located at the top right and partially covered by the backplane.

**Step 5** Disconnect the SCSI cable from the tape drive.

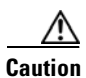

**Caution** Do not to pull off the cable from the hard drives.

**Step 6** Follow the power cable that you disconnected in [Step 3](#page-4-0) to the power source connector at the PWR1 receptacle, which is labeled on the backplane power source, as shown in [Figure 3](#page-4-2).

<span id="page-4-2"></span>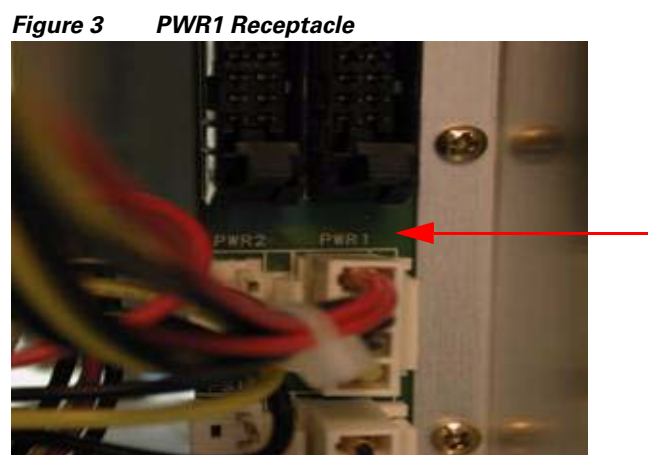

**Step 7** Disconnect the connector at PWR1.

Download from Www.Somanuals.com. All Manuals Search And Download.

**Step 8** Remove the power cable from the top disk drive on the top left from back of server, as shown in [Figure 4.](#page-5-0)

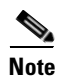

**Note** There are two cables connected: the pale yellow SCSI cable and the power cable. Do not remove the SCSI cable from the disk drive.

You may need to move other cables out of the way to see the connector. Make sure that the power cable is not tangled with other cables. The power cable will need to extend when you slide out with the tape drive.

<span id="page-5-0"></span>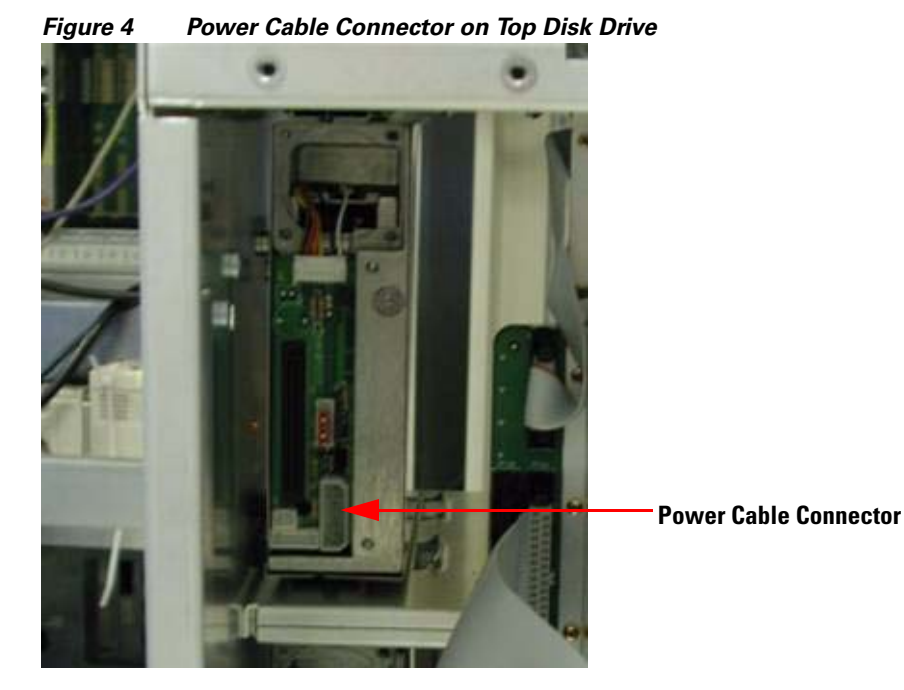

**Step 9** At the front of the Cisco MeetingPlace 8112, remove the faceplate to the drive bay by loosening the four screws at the corners of the drive bay.

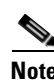

**Note** Do not turn the drive keys.

**Step 10** Loosen the two screws holding the tape drive in the drive bay, as shown in [Figure 5](#page-6-1).

<span id="page-6-1"></span>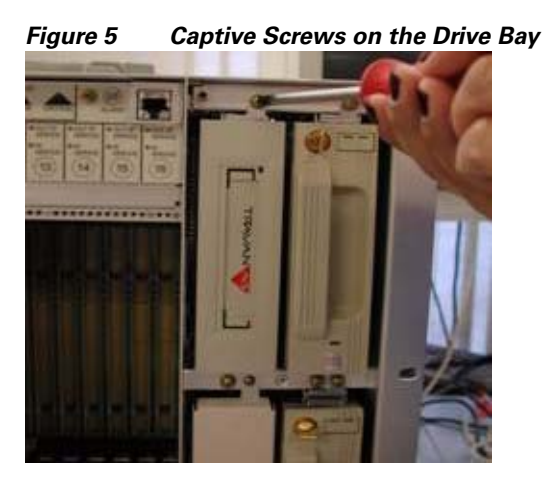

**Step 11** Slowly slide out the tape drive. You should be able to slide out the tape drive such that it narrowly clears the bay.

لنكم

- **Tip** If you cannot slide out the tape drive, go to the back of the server to see what is preventing the tape drive from sliding out.
- **Step 12** Disconnect the power cable from the tape drive.
- **Step 13** Remove the tape drive.

### <span id="page-6-0"></span>**Installing the DVD-ROM Drive into the Cisco MeetingPlace 8112**

**Step 1** Connect one end of the IDE cable to the DVD-ROM drive. The IDE cable is keyed, as shown in [Figure 6](#page-6-2), and can only be connected one way.

<span id="page-6-2"></span>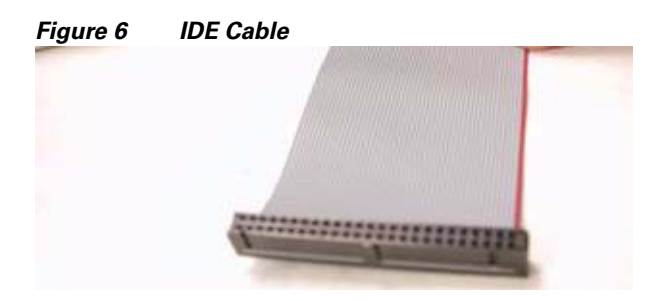

- **Step 2** From the front of the server, hold the DVD-ROM drive with the ejector button on the top and place the IDE cable, connector end first, into the drive bay.
- **Step 3** Slide in the IDE cable into the drive bay as far as possible so that you can access the cable from the back of the Cisco MeetingPlace 8112.
- **Step 4** Connect the power cable, the previous tape drive power cable, to the DVD-ROM drive.

Г

- **Step 5** If you have to pull out the power cable to connect it to the DVD-ROM drive, make sure that you put the power cable back into the drive bay. Slide the power cable back in as far as possible so that you can access the cable from the back of the server.
- **Step 6** Slide the DVD-ROM drive into the drive bay. You may not be able to fully insert the DVD-ROM drive because the IDE cable may bunch up.
- **Step 7** Go to the back of server and carefully straighten out the IDE cable.
- **Step 8** Verify that the IDE cable clips are open and insert the IDE cable connector to the PIDEA receptacle, located above the PWR1 receptacle, as shown in [Figure 7](#page-7-0).

When you push in the connector, the top and bottom clips of the receptacle secure the connector.

<span id="page-7-0"></span>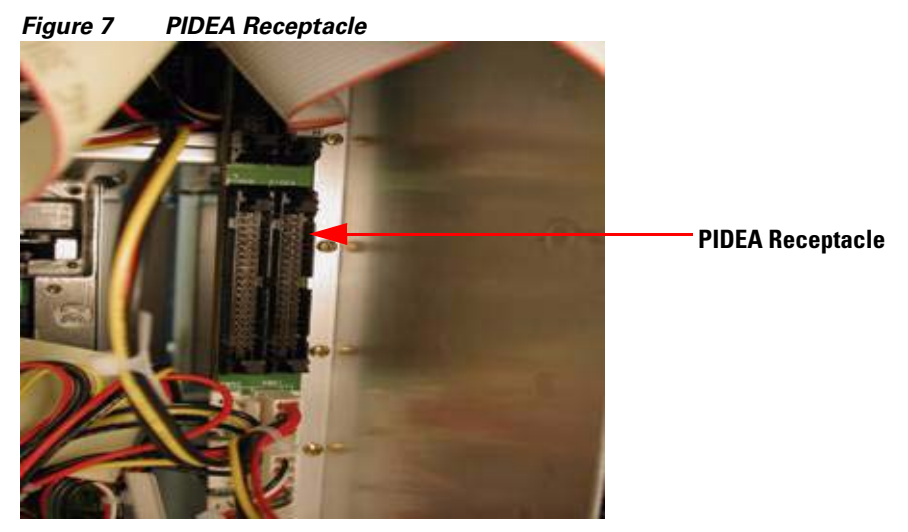

- **Step 9** Reconnect the power cable connector with the red wire on top to the disk drive, located at top left. This connector is keyed and can only be inserted one way.
- **Step 10** Reconnect the power cable connector with the red wire on top to the PWR1 receptacle. Use a flashlight to ensure proper connection. This connector is keyed and can only be inserted one way.

**Caution** If you do not reconnect the power cable connector properly, the server will be damaged and will not boot up.

- **Step 11** Go to the front of the server and insert fully the DVD-ROM drive into the drive bay and tighten the captive screws.
- **Step 12** Replace the face plate of the drive bay and fasten the four screws.
- **Step 13** After completing the installation, verify all the connections.
- **Step 14** Remove the releasable tie wrap that is securing the floppy drive housing to the back of the server.
- **Step 15** Reconnect the power cable connector with the red wire on top to the floppy disk drive. This connector is keyed and can only be inserted one way.
- **Step 16** Slide the floppy drive housing back into the server and fasten the four screws. Take care not to pinch any cables.

# <span id="page-8-0"></span>**Upgrading the Cisco MeetingPlace 8112 BIOS**

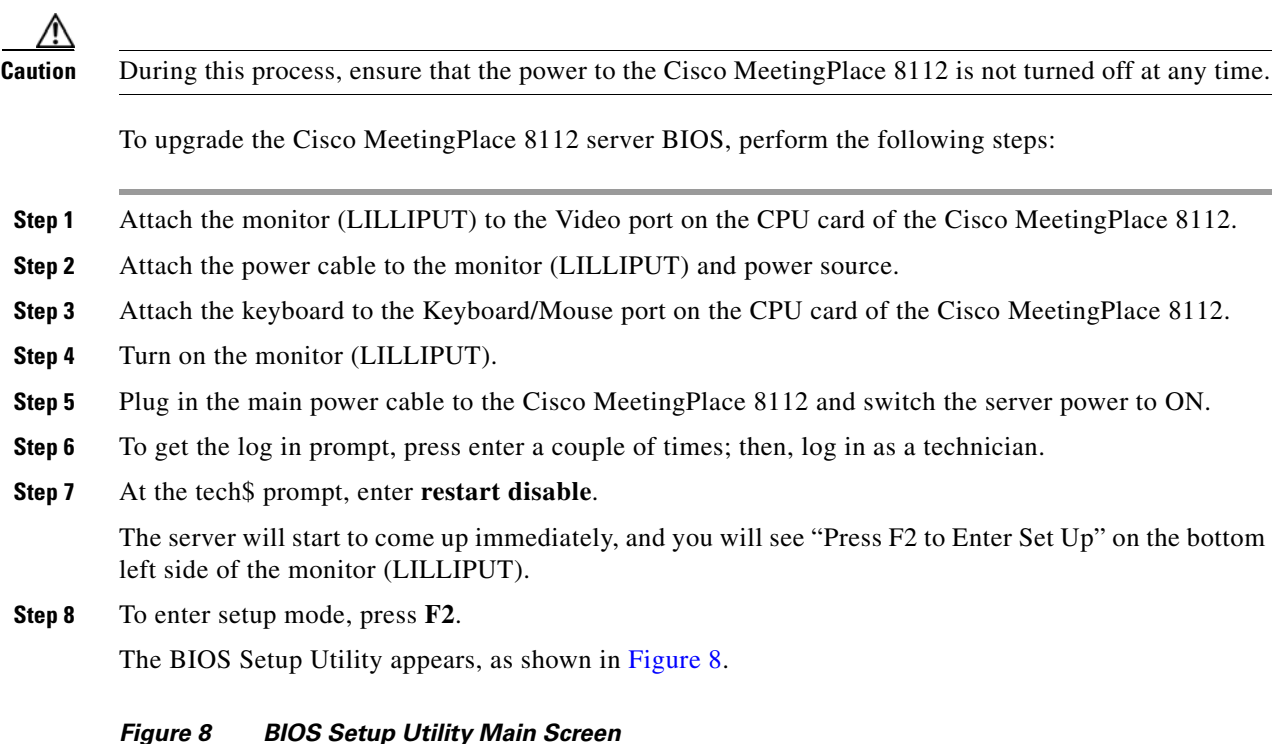

<span id="page-8-1"></span>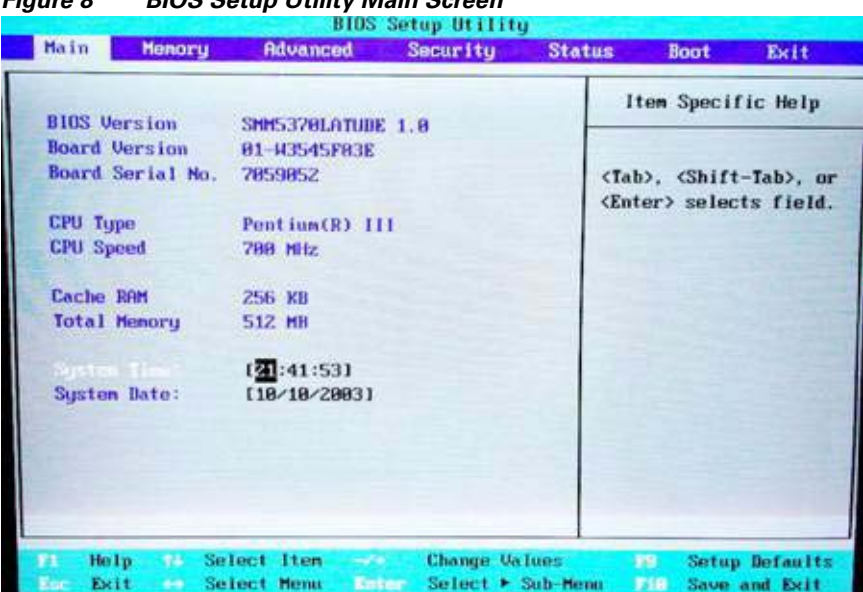

**Step 9** By using the right arrow key, choose **Advanced**, as shown in [Figure 9](#page-9-1).

<span id="page-9-1"></span>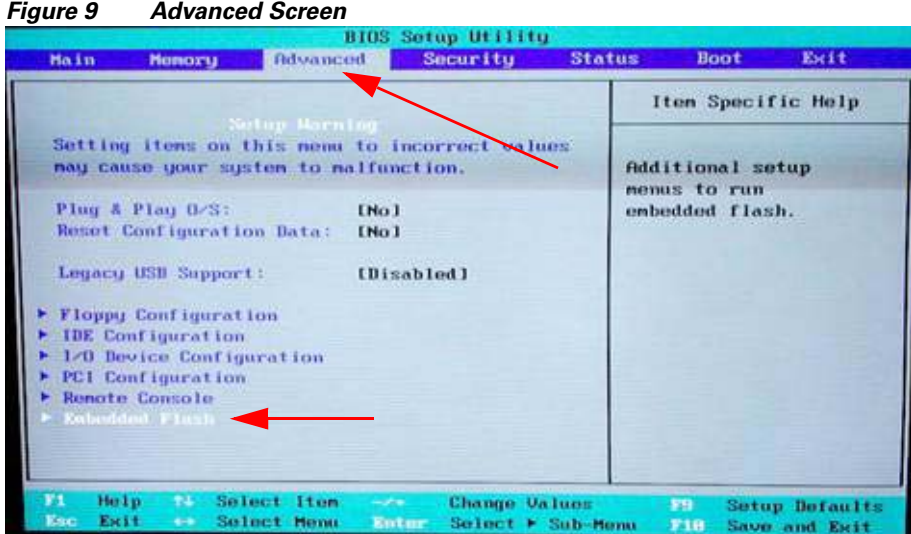

**Step 10** By using the down arrow key, choose **Embedded Flash**, as shown in [Figure 9,](#page-9-1) and press **Enter**.

- **Step 11** In the Task Section of the Embedded Flash screen, press **Enter**.
- **Step 12** By using the down arrow, choose **Program BIOS**, as shown in [Figure 10,](#page-9-0) and press **Enter**.

<span id="page-9-0"></span>*Figure 10 Embedded Flash Screen* 

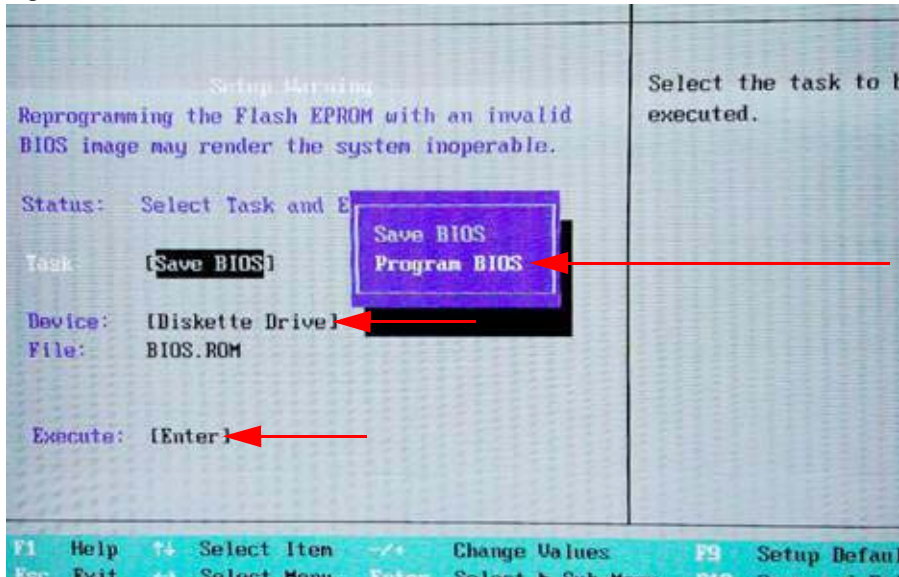

**Step 13** Verify that Device is set to Diskette Drive, as shown in [Figure 10](#page-9-0).

If Device is not set to Disk Drive, use the down arrow key to choose **Device** and use the + key ('shift' '+' key) combination to choose **Diskette Drive**.

- **Step 14** Insert the BIOS 5.2 upgrade diskette into the floppy disk drive.
- **Step 15** By using the down arrow, choose **Execute** and press **Enter**, as shown in [Figure 10.](#page-9-0) It may take up several minutes for the upgrade to begin. The Cisco MeetingPlace 8112 restarts.

**Step 16** During the server reboot, watch for the BIOS revision SMM5370LATUDE BIOS 1.0EA02 on the monitor (LILLIPUT), as shown in [Figure 11.](#page-10-2) This revision appears for approximately 8 seconds and verifies that the BIOS was upgraded.

<span id="page-10-2"></span>*Figure 11 BIOS Revision* PhoenixPICOBIOS 4.8 Release 6.8 Copyright 1985-2000 Phoenix Technologies Ltd. **All Rights Reserved SMM5378LATUDE BIOS 1.8EA82, BIOS Revision** Build Time: 18/27/2003 11:24:53 CPU = Intel(R) Hobile Pentium(R) III proc **8K System RAM Pass** 

**Step 17** Remove the BIOS disk from the floppy disk drive.

**Step 18** Disconnect the monitor (LILLIPUT) and the keyboard from the Cisco MeetingPlace 8112 and disconnect the power cable to the monitor and power source.

#### **What to Do Next**

- If the BIOS upgrade fails and the CPU is not functional (Cisco MeetingPlace 8112 does not reboot), proceed to the ["Troubleshooting BIOS Upgrade Failure" section on page 11](#page-10-0).
- If the BIOS upgrade is successful and the server reboots, proceed to "Installing the DVD-ROM [Drive Software" section on page 13](#page-12-0).

### <span id="page-10-0"></span>**Troubleshooting BIOS Upgrade Failure**

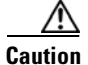

**Caution** Only use the procedures in this section if the BIOS upgrade fails and the server does not reboot.

- **1.** [Verifying the BIOS Upgrade](#page-10-1)
- **2.** [Replacing the CPU and Updating the License Keys](#page-11-0)

#### <span id="page-10-1"></span>**Verifying the BIOS Upgrade**

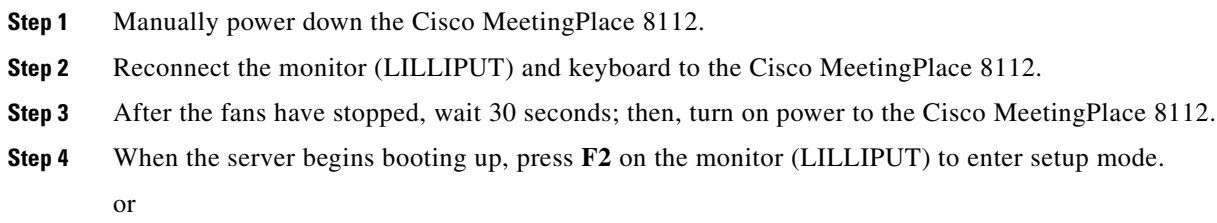

If the server does not boot up (you cannot get into the Setup mode on the monitor), contact Cisco TAC as described in the ["Obtaining Technical Assistance" section on page 18](#page-17-0) before you proceed to the ["Replacing the CPU and Updating the License Keys" section on page 12.](#page-11-0)

- **Step 5** In Setup mode, press the right arrow to choose the **Advanced** menu.
- **Step 6** By using the **Down** arrow, choose **IDE Configuration** and press **Enter**.
- **Step 7** Verify that the Local Bus IDE field is set to **Both**, as shown in [Figure 12.](#page-11-1) To exit, press **ESC**.

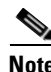

**Note** Do not save when you are prompted.

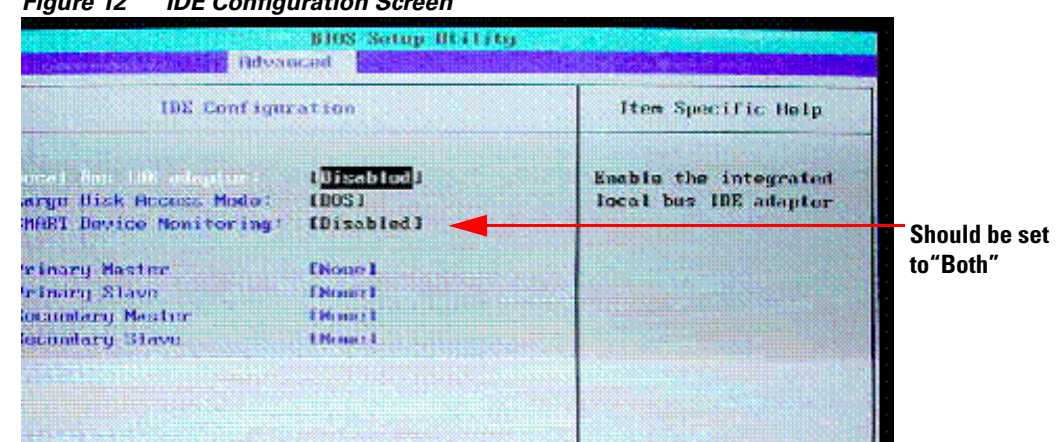

#### <span id="page-11-1"></span>*Figure 12 IDE Configuration Screen*

**Step 8** If the Cisco MeetingPlace 8112 comes up after exiting the BIOS, proceed to the ["Installing the](#page-6-0)  [DVD-ROM Drive into the Cisco MeetingPlace 8112" section on page 7.](#page-6-0)

or

If the server does not come up after exiting the BIOS, contact Cisco TAC as described in the ["Obtaining](#page-17-0)  [Technical Assistance" section on page 18](#page-17-0) before you proceed to the ["Replacing the CPU and Updating](#page-11-0)  [the License Keys" section on page 12.](#page-11-0)

#### <span id="page-11-0"></span>**Replacing the CPU and Updating the License Keys**

To replace the CPU and update the license keys, perform the following steps:

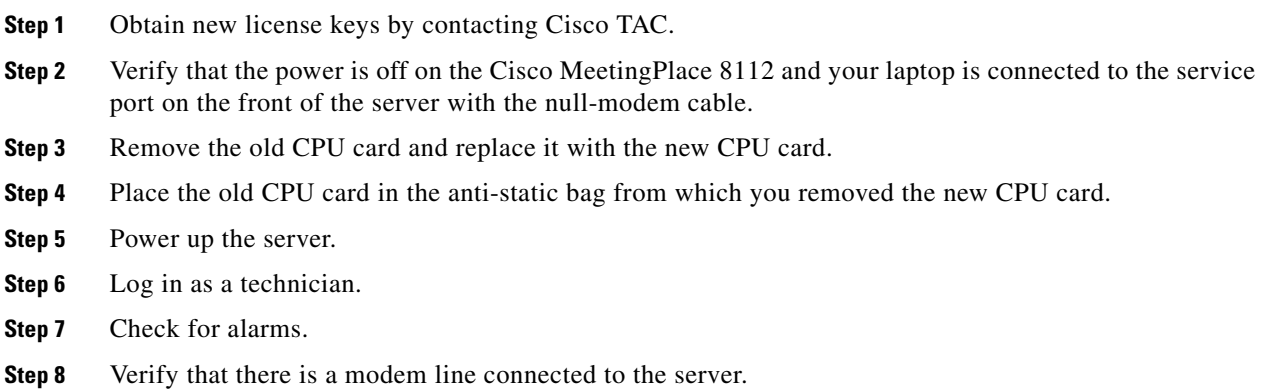

**Cisco MeetingPlace Audio Server Release 5.2 DVD-ROM Upgrade Procedure**

- **Step 9** Inform Cisco TAC that you are ready for the license key replacement.
- **Step 10** Perform full functionality testing.
- **Step 11** Return the old CPU card to manufacturing.

### <span id="page-12-0"></span>**Installing the DVD-ROM Drive Software**

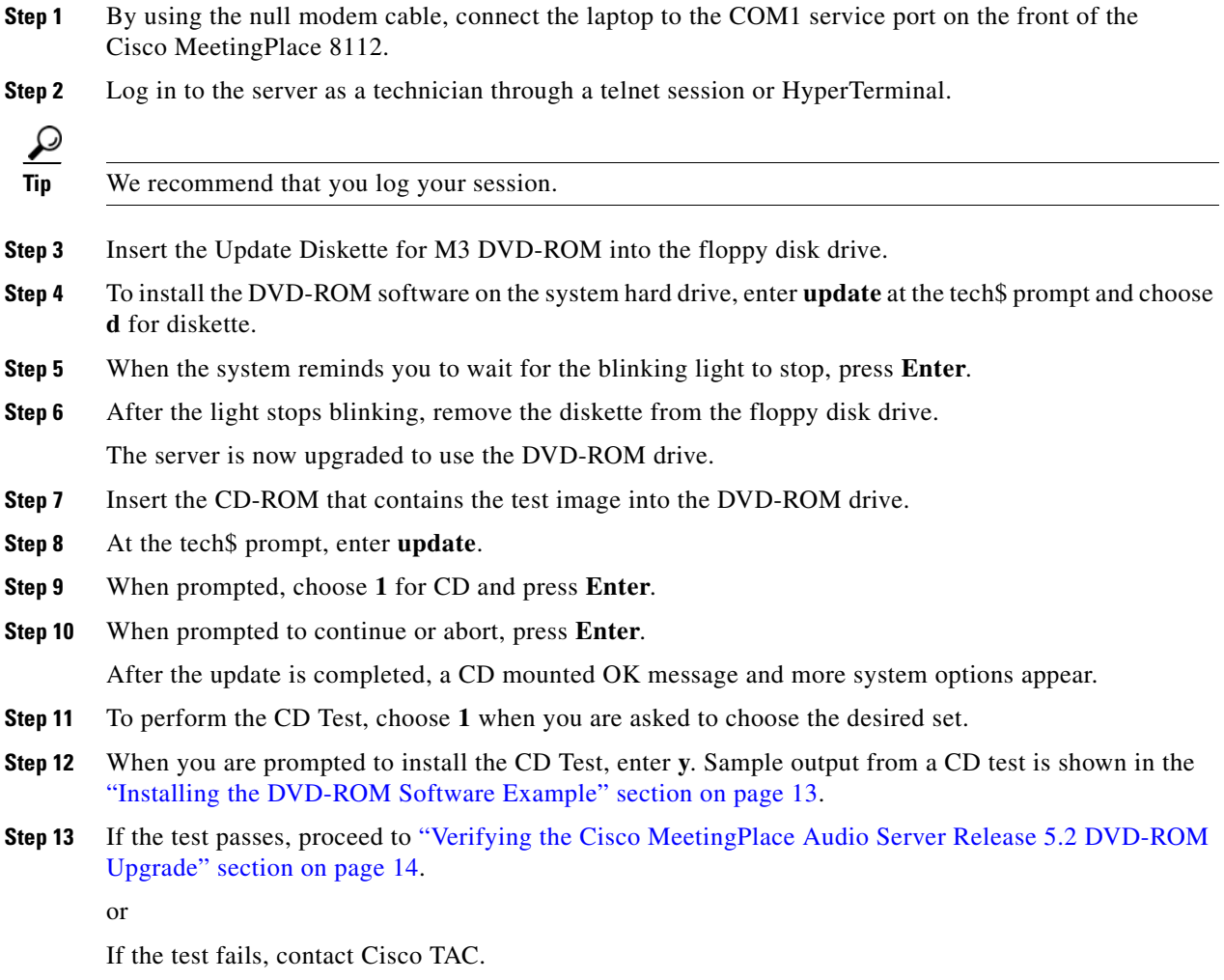

#### <span id="page-12-1"></span>**Installing the DVD-ROM Software Example**

The following is sample output from a CD-ROM test that passes.

server: tech\$ **update** Update is from 1) CD 2) Diskette 3) Remote File

```
4) Local File
   q) (Quit Update)
Enter choice: 1
Please insert the update CD in the drive, then
wait for the drive to be quiet before continuing.
Press <ENTER> to continue or <CONTROL-C> to abort.
CD mounted OK; checking for update sets...
There is more than one update set on the CD.
Please pick the desired set from the following list:
1) CD Test
2) MP Server 5.2.x
q) Quit
Enter Choice: 1
You wish to install: CD Test
Is this correct? (y or n) y
This test verifies proper operation of the CD drive.
The test image checksum matches.
Starting scan of the CD image. You should see no error messages.
When complete, a report should show the file system size and transfer speed.
dd: read 1341440 bytes; wrote 1341440 bytes; speed = 601.0 KB/s.
PASSED
```
#### <span id="page-13-0"></span>**Verifying the Cisco MeetingPlace Audio Server Release 5.2 DVD-ROM Upgrade**

After the upgrade is successful, perform the following applicable system-wide checks to verify that the Cisco MeetingPlace system is fully functional:

- **•** [Verifying VoIP and PSTN Telephony with a Cisco MeetingPlace System, page 14](#page-13-1)
- **•** [Scheduling and Attending New Meetings with a Cisco MeetingPlace System, page 14](#page-13-2)
- **•** [Recording Conferences with a Cisco MeetingPlace System, page 15](#page-14-1)
- **•** [Verifying Cisco MeetingPlace Gateway Functionality, page 15](#page-14-2)

#### <span id="page-13-1"></span>**Verifying VoIP and PSTN Telephony with a Cisco MeetingPlace System**

- **•** Verify that users can dial in or out of the Cisco MeetingPlace system using PSTN or VoIP.
- **•** Confirm that the server is playing meeting prompts in the correct languages.
- Dial the DID number of the server.

The Cisco MeetingPlace system answers the call, and you hear the "Welcome to MeetingPlace" prompt.

**•** Schedule an immediate meeting on each server. Join the meeting and press **#31** to dial another phone number.

#### <span id="page-13-2"></span>**Scheduling and Attending New Meetings with a Cisco MeetingPlace System**

- **•** Schedule and attend an immediate meeting via the phone interface.
- **•** Schedule and attend a future meeting via the phone interface.
- Via the appropriate Cisco MeetingTime workstation client, log in through a System Manager profile and schedule and attend an immediate meeting.

#### <span id="page-14-1"></span>**Recording Conferences with a Cisco MeetingPlace System**

- **•** Schedule a meeting with recording turned on. Verify that the meeting was recorded and that the recording was retrievable after the meeting.
- **•** Schedule a meeting with recording turned off. During the meeting, turn on recording. Verify that the meeting is recorded and that the recording is retrievable after the meeting.

#### <span id="page-14-2"></span>**Verifying Cisco MeetingPlace Gateway Functionality**

- Verify Cisco MeetingPlace notification gateway functionality by performing the following steps:
	- **1.** Schedule a meeting with both sending and receiving notification enabled.
	- **2.** Verify that the meeting notification is sent via e-mail.
- Verify Cisco MeetingPlace for Outlook scheduling functionality by performing the following steps:
	- **1.** Schedule a meeting by using the Cisco MeetingPlace for Outlook scheduling form.
	- **2.** Verify that a confirmation message is sent back to the meeting scheduler indicating that the meeting scheduling operations succeeded.
- **•** Verify Cisco MeetingPlace Web Conferencing functionality by performing the following steps:
	- **1.** Schedule a meeting through Cisco MeetingPlace Web Conferencing.
	- **2.** Attend a web conference.
	- **3.** Share and collaborate a document.
	- **4.** Test the slide show.
	- **5.** Test annotations.

### <span id="page-14-0"></span>**Additional References**

- **•** *Regulatory Compliance and Safety Information for Cisco MeetingPlace 8100 Series* <http://www.cisco.com/univercd/cc/td/doc/product/conf/mtgplace/rcsi/index.htm>
- **•** Addendum to Latitude MeetingPlace Documentation <http://www.cisco.com/univercd/cc/td/doc/product/conf/mtgplace/addendum.htm>
- **•** *Customer Engineering Guide for Cisco MeetingPlace Audio Server 5.2* <http://www.cisco.com/univercd/cc/td/doc/product/conf/mtgplace/audio/52/52ceg/index.htm>
- **•** *Cisco MeetingPlace Audio Server 5.2 System Manager's Guide for Cisco MeetingPlace 8100 series* <http://www.cisco.com/univercd/cc/td/doc/product/conf/mtgplace/audio/52/5206smg2.pdf>
- **•** *Cisco MeetingPlace Audio Server 5.2 Installation Planning Guide* for Cisco MeetingPlace 8100 series

http://www.cisco.com/univercd/cc/td/doc/product/conf/mtgplace/audio/52/5206ipg3.pdf

## <span id="page-15-0"></span>**Obtaining Documentation**

Cisco documentation and additional literature are available on Cisco.com. Cisco also provides several ways to obtain technical assistance and other technical resources. These sections explain how to obtain technical information from Cisco Systems.

### **Cisco.com**

You can access the most current Cisco documentation at this URL:

<http://www.cisco.com/univercd/home/home.htm>

You can access the Cisco website at this URL:

<http://www.cisco.com>

You can access international Cisco websites at this URL:

[http://www.cisco.com/public/countries\\_languages.shtml](http://www.cisco.com/public/countries_languages.shtml)

### **Documentation DVD**

Cisco documentation and additional literature are available in a Documentation DVD package, which may have shipped with your product. The Documentation DVD is updated regularly and may be more current than printed documentation. The Documentation DVD package is available as a single unit.

Registered Cisco.com users (Cisco direct customers) can order a Cisco Documentation DVD (product number DOC-DOCDVD=) from the Ordering tool or Cisco Marketplace.

Cisco Ordering tool:

<http://www.cisco.com/en/US/partner/ordering/>

Cisco Marketplace:

<http://www.cisco.com/go/marketplace/>

### **Ordering Documentation**

You can find instructions for ordering documentation at this URL:

[http://www.cisco.com/univercd/cc/td/doc/es\\_inpck/pdi.htm](http://www.cisco.com/univercd/cc/td/doc/es_inpck/pdi.htm)

You can order Cisco documentation in these ways:

• Registered Cisco.com users (Cisco direct customers) can order Cisco product documentation from the Ordering tool:

<http://www.cisco.com/en/US/partner/ordering/>

• Nonregistered Cisco.com users can order documentation through a local account representative by calling Cisco Systems Corporate Headquarters (California, USA) at 408 526-7208 or, elsewhere in North America, by calling 1 800 553-NETS (6387).

### <span id="page-16-1"></span>**Documentation Feedback**

You can send comments about technical documentation to bug-doc@cisco.com.

You can submit comments by using the response card (if present) behind the front cover of your document or by writing to the following address:

Cisco Systems Attn: Customer Document Ordering 170 West Tasman Drive San Jose, CA 95134-9883

We appreciate your comments.

## <span id="page-16-0"></span>**Cisco Product Security Overview**

Cisco provides a free online Security Vulnerability Policy portal at this URL:

[http://www.cisco.com/en/US/products/products\\_security\\_vulnerability\\_policy.html](http://www.cisco.com/en/US/products/products_security_vulnerability_policy.html)

From this site, you can perform these tasks:

- **•** Report security vulnerabilities in Cisco products.
- **•** Obtain assistance with security incidents that involve Cisco products.
- **•** Register to receive security information from Cisco.

A current list of security advisories and notices for Cisco products is available at this URL:

<http://www.cisco.com/go/psirt>

If you prefer to see advisories and notices as they are updated in real time, you can access a Product Security Incident Response Team Really Simple Syndication (PSIRT RSS) feed from this URL:

[http://www.cisco.com/en/US/products/products\\_psirt\\_rss\\_feed.html](http://www.cisco.com/en/US/products/products_psirt_rss_feed.html)

### **Reporting Security Problems in Cisco Products**

Cisco is committed to delivering secure products. We test our products internally before we release them, and we strive to correct all vulnerabilities quickly. If you think that you might have identified a vulnerability in a Cisco product, contact PSIRT:

- **•** Emergencies—[security-alert@cisco.com](mailto:security-alert@cisco.com)
- **•** Nonemergencies—[psirt@cisco.com](mailto:psirt@cisco.com)

 $\boldsymbol{\mathcal{L}}$ 

**Tip** We encourage you to use Pretty Good Privacy (PGP) or a compatible product to encrypt any sensitive information that you send to Cisco. PSIRT can work from encrypted information that is compatible with PGP versions 2.*x* through 8.*x*.

Never use a revoked or an expired encryption key. The correct public key to use in your correspondence with PSIRT is the one that has the most recent creation date in this public key server list:

<http://pgp.mit.edu:11371/pks/lookup?search=psirt%40cisco.com&op=index&exact=on>

Г

In an emergency, you can also reach PSIRT by telephone:

- **•** 1 877 228-7302
- **•** 1 408 525-6532

## <span id="page-17-0"></span>**Obtaining Technical Assistance**

For all customers, partners, resellers, and distributors who hold valid Cisco service contracts, Cisco Technical Support provides 24-hour-a-day, award-winning technical assistance. The Cisco Technical Support Website on Cisco.com features extensive online support resources. In addition, Cisco Technical Assistance Center (TAC) engineers provide telephone support. If you do not hold a valid Cisco service contract, contact your reseller.

### **Cisco Technical Support Website**

The Cisco Technical Support Website provides online documents and tools for troubleshooting and resolving technical issues with Cisco products and technologies. The website is available 24 hours a day, 365 days a year, at this URL:

<http://www.cisco.com/techsupport>

Access to all tools on the Cisco Technical Support Website requires a Cisco.com user ID and password. If you have a valid service contract but do not have a user ID or password, you can register at this URL:

<http://tools.cisco.com/RPF/register/register.do>

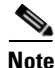

**Note** Use the Cisco Product Identification (CPI) tool to locate your product serial number before submitting a web or phone request for service. You can access the CPI tool from the Cisco Technical Support Website by clicking the **Tools & Resources** link under Documentation & Tools. Choose **Cisco Product Identification Tool** from the Alphabetical Index drop-down list, or click the **Cisco Product Identification Tool** link under Alerts & RMAs. The CPI tool offers three search options: by product ID or model name; by tree view; or for certain products, by copying and pasting **show** command output. Search results show an illustration of your product with the serial number label location highlighted. Locate the serial number label on your product and record the information before placing a service call.

### **Submitting a Service Request**

Using the online TAC Service Request Tool is the fastest way to open S3 and S4 service requests. (S3 and S4 service requests are those in which your network is minimally impaired or for which you require product information.) After you describe your situation, the TAC Service Request Tool provides recommended solutions. If your issue is not resolved using the recommended resources, your service request is assigned to a Cisco TAC engineer. The TAC Service Request Tool is located at this URL:

<http://www.cisco.com/techsupport/servicerequest>

For S1 or S2 service requests or if you do not have Internet access, contact the Cisco TAC by telephone. (S1 or S2 service requests are those in which your production network is down or severely degraded.) Cisco TAC engineers are assigned immediately to S1 and S2 service requests to help keep your business operations running smoothly.

To open a service request by telephone, use one of the following numbers:

Asia-Pacific: +61 2 8446 7411 (Australia: 1 800 805 227) EMEA: +32 2 704 55 55 USA: 1 800 553-2447

For a complete list of Cisco TAC contacts, go to this URL:

<http://www.cisco.com/techsupport/contacts>

### **Definitions of Service Request Severity**

To ensure that all service requests are reported in a standard format, Cisco has established severity definitions.

Severity 1 (S1)—Your network is "down," or there is a critical impact to your business operations. You and Cisco will commit all necessary resources around the clock to resolve the situation.

Severity 2 (S2)—Operation of an existing network is severely degraded, or significant aspects of your business operation are negatively affected by inadequate performance of Cisco products. You and Cisco will commit full-time resources during normal business hours to resolve the situation.

Severity 3 (S3)—Operational performance of your network is impaired, but most business operations remain functional. You and Cisco will commit resources during normal business hours to restore service to satisfactory levels.

Severity 4 (S4)—You require information or assistance with Cisco product capabilities, installation, or configuration. There is little or no effect on your business operations.

## <span id="page-18-0"></span>**Obtaining Additional Publications and Information**

Information about Cisco products, technologies, and network solutions is available from various online and printed sources.

**•** Cisco Marketplace provides a variety of Cisco books, reference guides, and logo merchandise. Visit Cisco Marketplace, the company store, at this URL:

<http://www.cisco.com/go/marketplace/>

**•** *Cisco Press* publishes a wide range of general networking, training and certification titles. Both new and experienced users will benefit from these publications. For current Cisco Press titles and other information, go to Cisco Press at this URL:

<http://www.ciscopress.com>

**•** *Packet* magazine is the Cisco Systems technical user magazine for maximizing Internet and networking investments. Each quarter, Packet delivers coverage of the latest industry trends, technology breakthroughs, and Cisco products and solutions, as well as network deployment and troubleshooting tips, configuration examples, customer case studies, certification and training information, and links to scores of in-depth online resources. You can access Packet magazine at this URL:

<http://www.cisco.com/packet>

• *iQ Magazine* is the quarterly publication from Cisco Systems designed to help growing companies learn how they can use technology to increase revenue, streamline their business, and expand services. The publication identifies the challenges facing these companies and the technologies to help solve them, using real-world case studies and business strategies to help readers make sound technology investment decisions. You can access iQ Magazine at this URL:

<http://www.cisco.com/go/iqmagazine>

**•** *Internet Protocol Journal* is a quarterly journal published by Cisco Systems for engineering professionals involved in designing, developing, and operating public and private internets and intranets. You can access the Internet Protocol Journal at this URL:

<http://www.cisco.com/ipj>

**•** World-class networking training is available from Cisco. You can view current offerings at this URL:

<http://www.cisco.com/en/US/learning/index.html>

**Cisco MeetingPlace Audio Server Release 5.2 DVD-ROM Upgrade Procedure**

Free Manuals Download Website [http://myh66.com](http://myh66.com/) [http://usermanuals.us](http://usermanuals.us/) [http://www.somanuals.com](http://www.somanuals.com/) [http://www.4manuals.cc](http://www.4manuals.cc/) [http://www.manual-lib.com](http://www.manual-lib.com/) [http://www.404manual.com](http://www.404manual.com/) [http://www.luxmanual.com](http://www.luxmanual.com/) [http://aubethermostatmanual.com](http://aubethermostatmanual.com/) Golf course search by state [http://golfingnear.com](http://www.golfingnear.com/)

Email search by domain

[http://emailbydomain.com](http://emailbydomain.com/) Auto manuals search

[http://auto.somanuals.com](http://auto.somanuals.com/) TV manuals search

[http://tv.somanuals.com](http://tv.somanuals.com/)